# **Импорт DXF файлов**

Данное руководство предназначено для того, чтобы дать читателю краткое представление об импорте файлов DXF в myCNC для преобразования в G-Code. Обратите внимание, что окно импорта DXF позволяет пользователю комбинировать различные технологии после импорта DXF файла, при условии, что пути инструментов были нарисованы в разных слоях файла DXF или в разных цветах (в HPGL файлах). Это позволит назначить определенную технологию для каждого такого слоя / пера (например, используя шпиндель или маркер рядом с тангенциальным ножом). Программное обеспечение myCNC автоматически добавит все необходимые макросы смены инструмента и подъема инструмента при создании файла G-кода из импортированного чертежа.

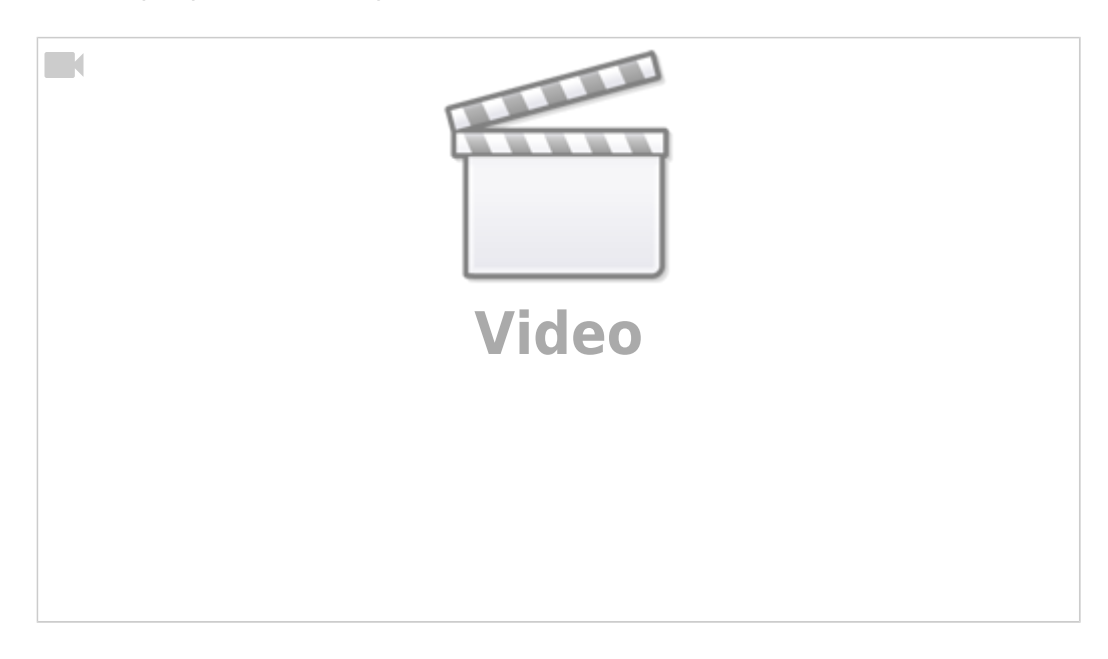

Введение в объединение различных технологий для разных слоев исходного чертежа можно увидеть в видео с камеры зрения (соответствующая информация начинается с [5:20](https://youtu.be/TE0sd5bI9vA?t=320)). Обратите внимание, что, хотя показанные примеры предназначены специально для инструментов с тангенциальным ножом и камерой, принцип остается неизменным для всех других доступных опций (полулож, колесо сгиба, шпиндель, плазма, маркер и т. Д.):

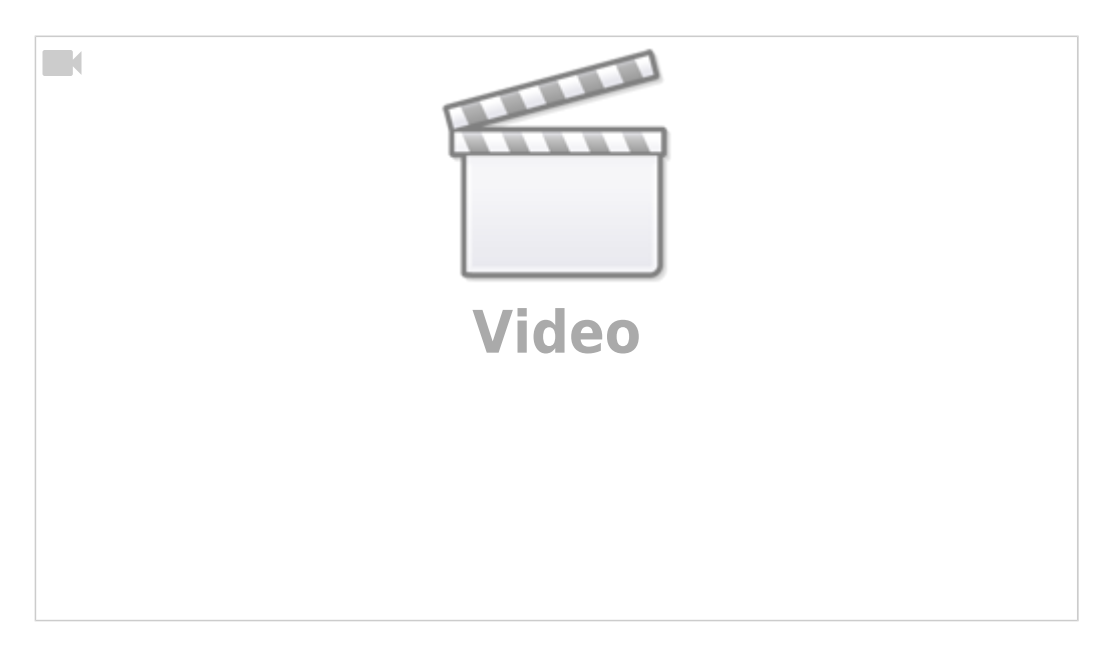

# **DXF Import Main Screen**

После нажатия кнопки **Открыть DXF** , появится следующее окно:

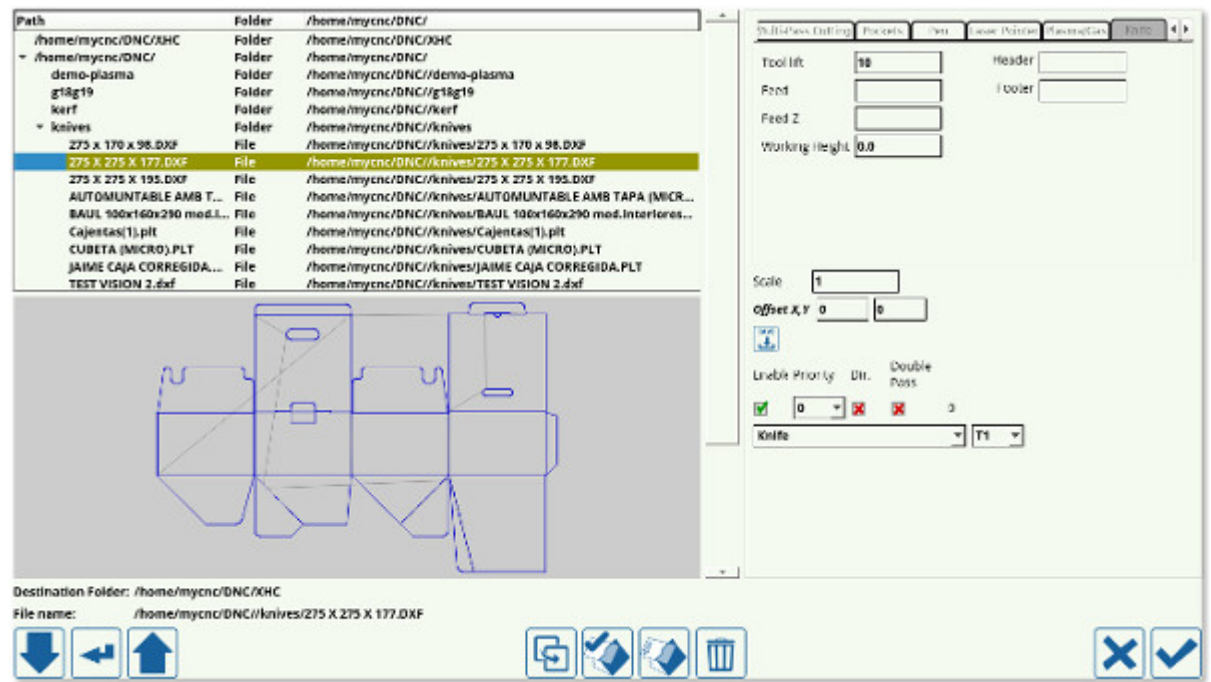

Это окно можно разбить на следующие основные области:

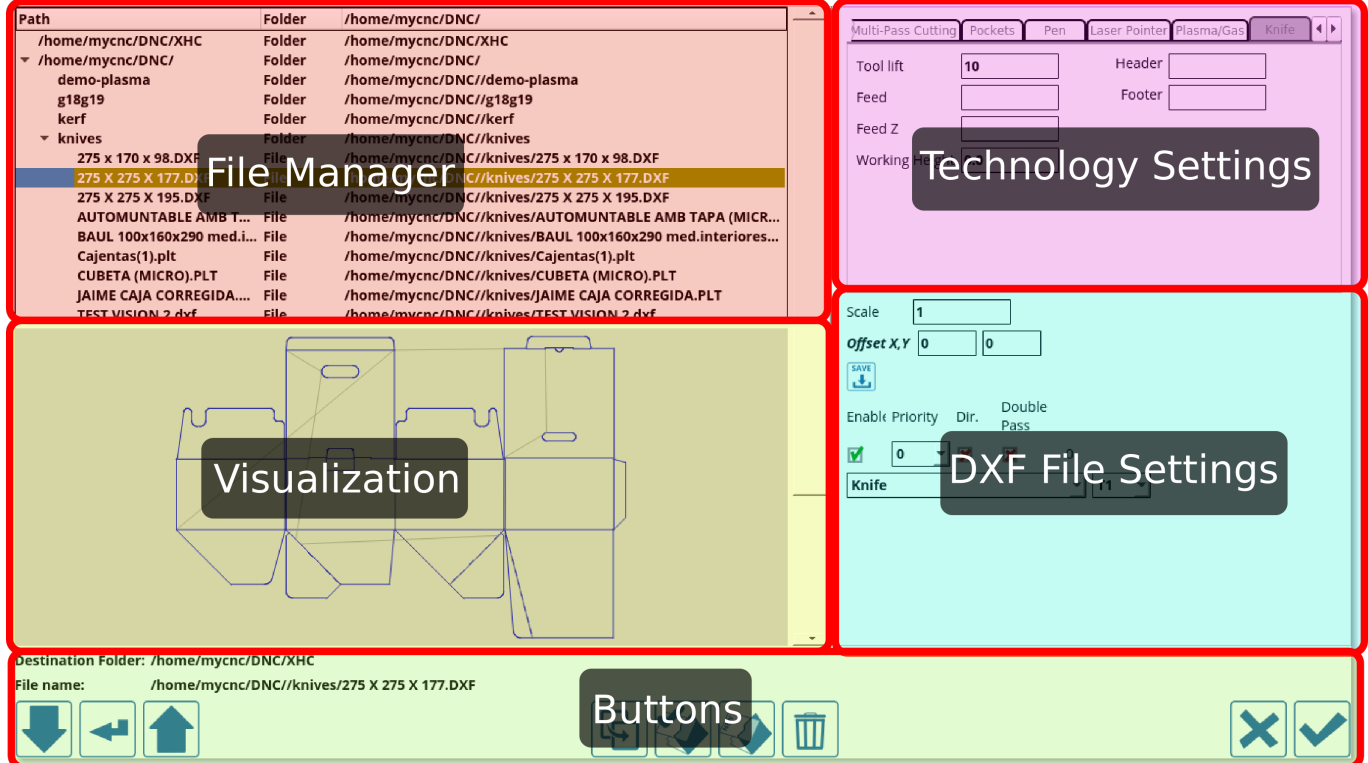

## **Менеджер файлов**

Менеджер файлов позволяет пользователю выбрать конкретный файл DXF, который он хотел бы открыть. Обратите внимание, что папки, доступные пользователю с помощью функции

импорта DXF в программном обеспечении myCNC, перечислены в **Settings > Config > Preferences > Common**. При импорте доступны только перечисленные в этом окне папки.

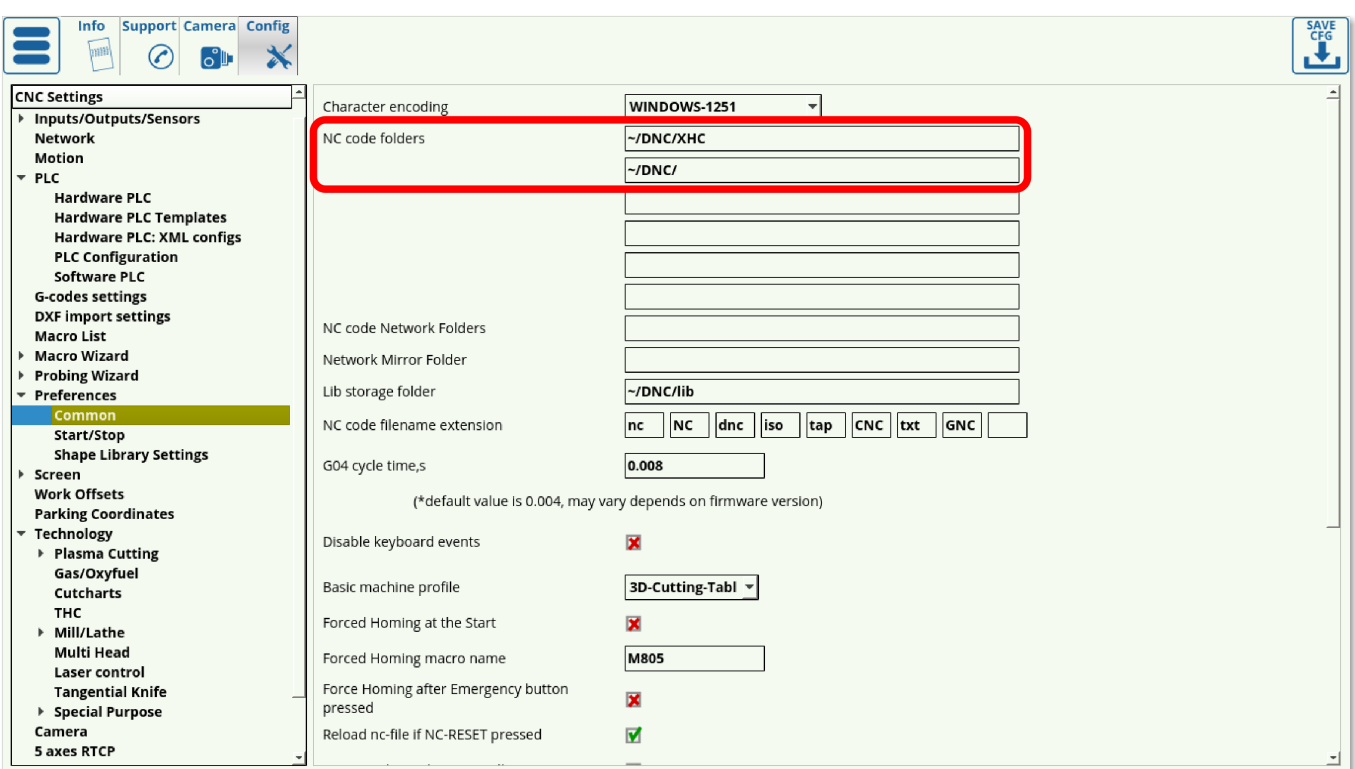

# **Настройки технологии**

Как видно из раздела «Настройки технологии», список доступных технологий выглядит следующим образом:

- Engraving (гравировка)
- Multipass cutting (многопроходная резка)
- Pockets
- Pen (ручка)
- Laser Pointer (лазерная указка)
- Plasma/Gas (плазма/газ)
- Knife (нож)
- Half-knife (полу-нож)
- Creasing wheel (биговочный инструмент)
- Knife-45 (нож под углом в 45 градусов)
- Marking (маркировка)

Настройки этих технологий также доступны в **Settings > Config > DXF import settings**. В зависимости от конкретной машины, ненужные технологии могут быть отключены для большей простоты экрана импорта.

Last update: 2020/09/14 12:34 ru:quickstart:mycnc-quick-start:dxf-import http://www.cnc42.com/ru/quickstart/mycnc-quick-start/dxf-import

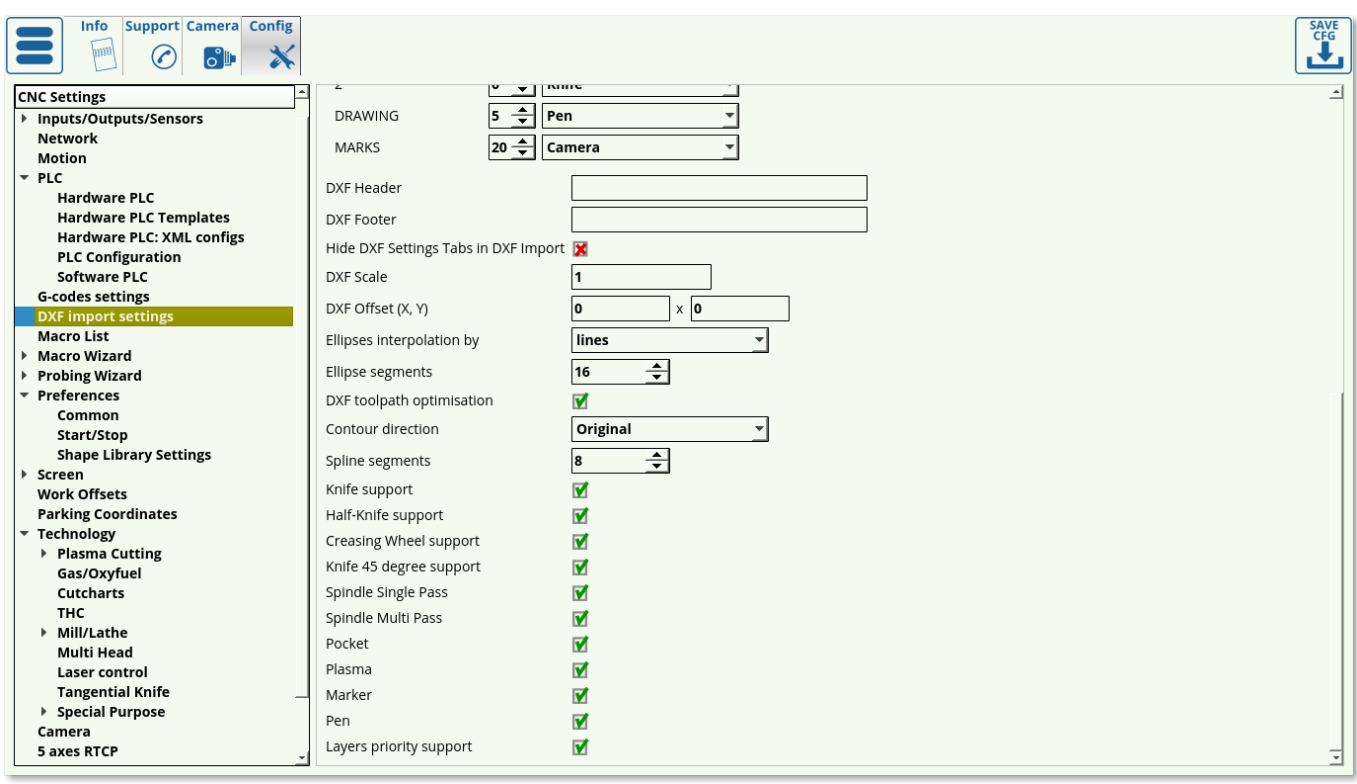

Ниже приведены описания доступных настроек для каждой из технологий, перечисленных в разделе «Настройки технологии»:

#### **Engraving**

- **Tool lift**: указывает высоту, на которую поднимается инструмент при перемещении между деталями.
- **Z**: рабочая высота (для гравировки обычно выбирается небольшое отрицательное значение)
- **Feed**: указывает скорость, с которой машина движется в плоскости XY
- **Feed Z**: указывает скорость, с которой машина движется по оси Z

#### **Multipass cutting**

- **Tool lift**: указывает высоту, на которую поднимается инструмент при перемещении между деталями.
- **Material thickness**: указывает толщину материала в мм.
- **Cut depth**: Определяет глубину реза для каждого захода
- **Feed**: указывает скорость, с которой машина движется по оси Z

#### **Pockets**

- **Tool lift**: указывает высоту, на которую поднимается инструмент при перемещении между деталями.
- **Pocket bottom**: указывает глубину кармана
- **Cut depth**: Определяет глубину каждого последующего реза
- **Tool diameter**: указывает диаметр инструмента
- **Finishing**: задает глубину последнего слоя среза (позволяет добавить небольшой финальный заход)
- **Feed**: указывает скорость, с которой машина движется в плоскости XY

#### **Pen**

- **Pen lift**: указывает высоту, на которую поднимается ручка при перемещении между деталями.
- **Z**: указывает рабочую высоту
- **Feed**: указывает скорость, с которой машина движется в плоскости XY

### **Laser Pointer**

- **Laser pointer lift**\*: указывает высоту, на которую поднимается лазерная указка при перемещении между деталями.
- **Feed**: указывает скорость, с которой машина движется в плоскости XY

#### **Plasma/Gas**

- **Mode**: выбор между линией, дугой и касательной линией
- **Line length**: указывает длину линии
- **Line angle**: Определяет угол линии
- **Arc Radius**: Определяет радиус дуги
- **Lead In from the middle**: указывает, хотите ли вы начать врез с середины рабочей области
- **Feed**: указывает скорость, с которой машина движется в плоскости XY

#### **Knife**

- **Tool lift**: указывает высоту, на которую нож будет подниматься при перемещении между деталями.
- **Feed**: Определяет скорость, с которой нож движется в плоскости XY
- **Feed Z**: указывает скорость, с которой нож движется в плоскости Z (во время подъема)
- **Working height**: Устанавливает рабочую высоту (обычно рабочая высота равна 0)
- **Header**: вставляет макрос(ы) в начало сгенерированного G-кода
- **Footer**: вставляет макрос(ы) в конец сгенерированного G-кода

#### **Half-knife**

- **Tool lift**: Определяет высоту, на которую будет подниматься нож при перемещении между деталями.
- **Feed**: Определяет скорость, с которой нож движется в плоскости XY
- **Feed Z**: указывает скорость, с которой нож движется в плоскости Z (во время подъема)
- **Working height**: Устанавливает рабочую высоту (обычно рабочая высота равна 0)
- **Header**: вставляет макрос(ы) в начало сгенерированного G-кода
- **Footer**: вставляет макрос(ы) в конец сгенерированного G-кода

#### **Creasing wheel**

- **Tool lift**: указывает высоту, на которую будет подниматься инструмент при перемещении между деталями.
- **Feed**: определяет скорость, с которой колесо движется в плоскости XY
- **Feed Z**: указывает скорость, с которой колесо движется в плоскости Z (подъем/опускание)
- **Working height**: Устанавливает рабочую высоту (обычно равно 0)
- **Header**: вставляет макрос(ы) в начало сгенерированного G-кода
- **Footer**: вставляет макрос(ы) в конец сгенерированного G-кода

#### **Knife-45**

- **Tool lift**: задает высоту, на которую нож будет подниматься при перемещении между деталями.
- **Material thickness**: указывает толщину материала в мм.
- **Knife 45 degree width compensation**: Определяет необходимую компенсацию на ширину реза
- **Knife XX angle**: угол наклона ножа (например, 22,5 градуса)
- **Feed**: Определяет скорость, с которой нож движется в плоскости XY
- **Feed Z** : задает скорость, с которой 45-градусный нож перемещается в плоскости Z (подъем/опускание)
- **Working height**: рабочая высота обычно оставляется равной 0.

## **Настройки DXF-файла**

Настройки файла DXF позволяют пользователю указывать конкретные инструменты и номера инструментов, используемые для каждого слоя файла DXF, а также редактировать следующие параметры:

- **Scale**: масштаб файла DXF
- **Offset XY** значения смещения смещения по осям XY
- **Enable** переключатель для быстрого включения и выключения инструмента
- **Priority** приоритет инструмента, позволяет выставить порядок инструментов для файла
- **Direction** переключатель направления
- **Double-pass** индикатор двойного прохода

#### **Визуализация**

Окно визуализации позволяет обнаруживать некоторые простые ошибки в настройках файла, такие как неправильная технология или неправильный приоритет, выбранный для каждого слоя файла DXF.

В качестве примера ниже приведена визуализация файла DXF, созданного с учетом тангенциального ножа. Если инструмент был неправильно выбран (здесь используется плазменный резак), визуализация может послужить полезным напоминанием для пользователя:

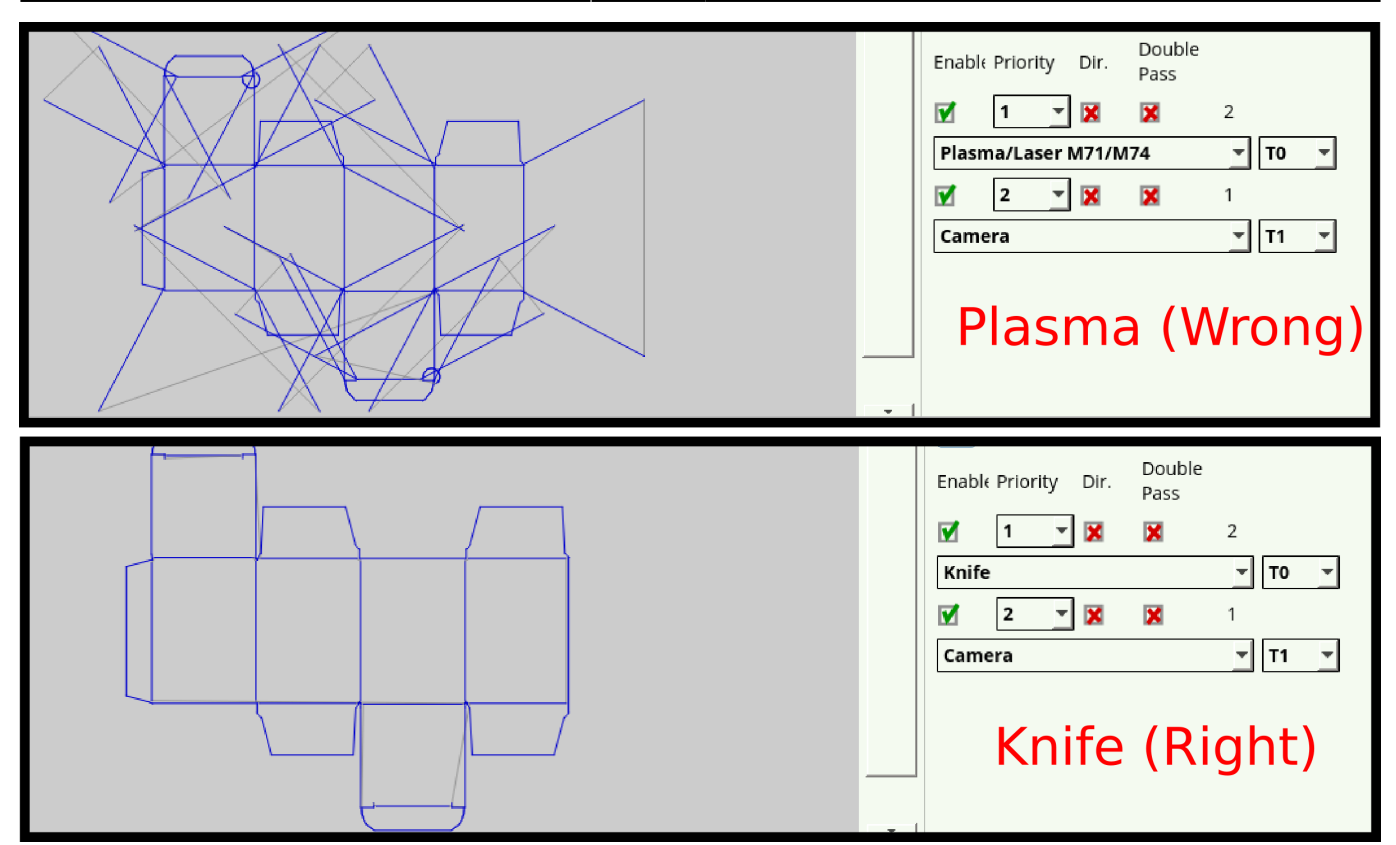

# **Диалоговое окно настройки импорта DXF**

Полное описание диалога настройки параметров DXF находится [здесь](http://www.cnc42.com/mycnc/mycnc_configuration_dialogs#dxf_import_settings).

From: <http://www.cnc42.com/> - **myCNC Online Documentation**

Permanent link: **<http://www.cnc42.com/ru/quickstart/mycnc-quick-start/dxf-import>**

Last update: **2020/09/14 12:34**

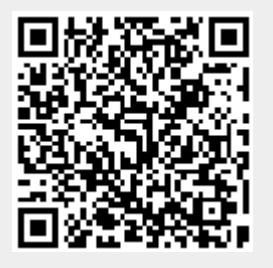